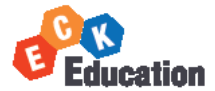

# LMS 매뉴얼 (학습자 version)

Hello

#### 1. B2B 기업체 전용 페이지로 접속합니다. 2. ID/PW를 입력 후, 로그인 버튼을 눌러 로그인 합니다.

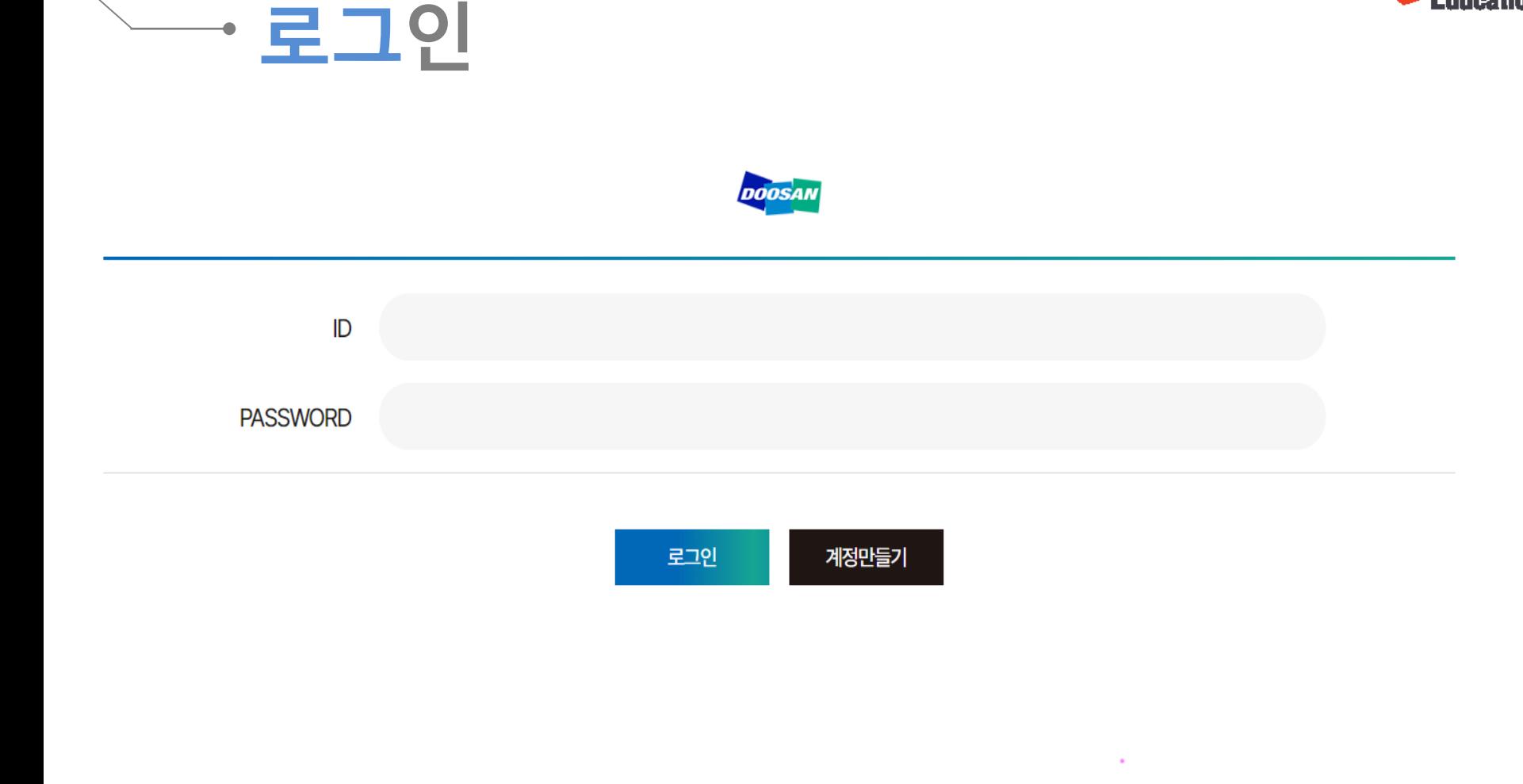

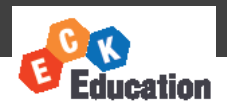

### 1. 비밀번호 변경은 My정보관리>정보변경 에서 가능합니다.

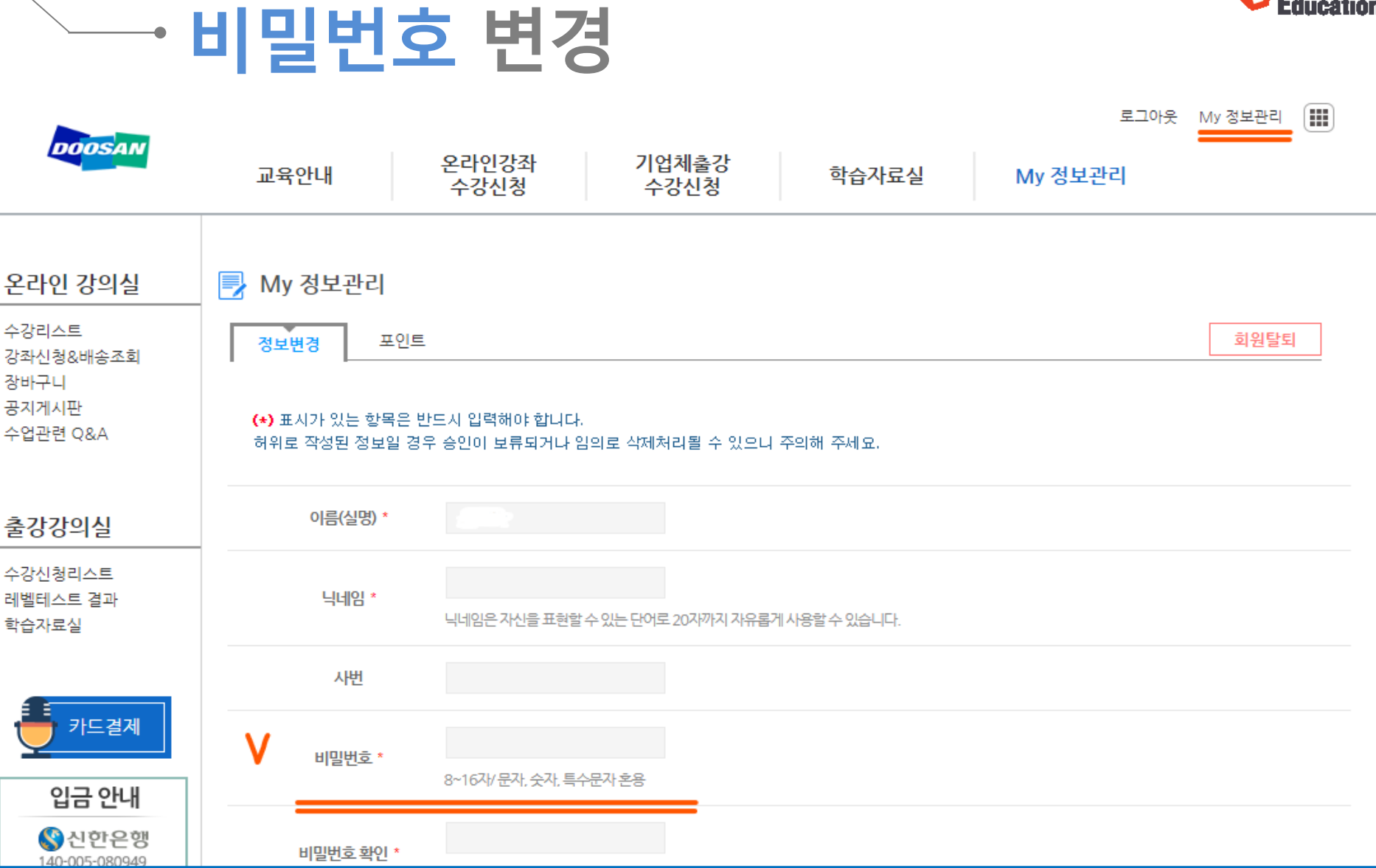

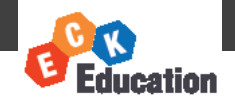

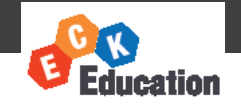

### · 온라인 강좌 수강

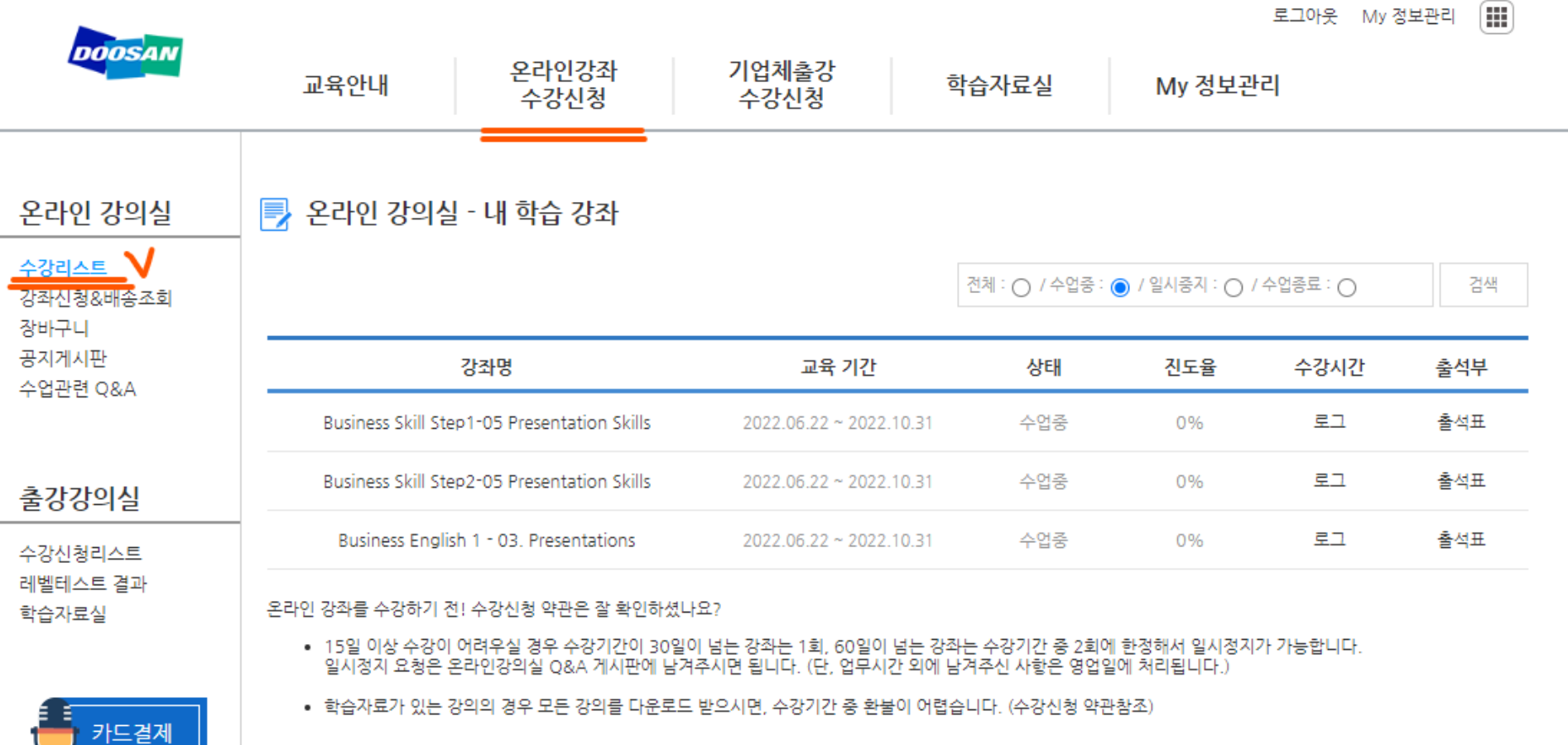

#### 1. 수강리스트를 클릭하시면 동영상 강좌 목록 확인이 가능합니다.

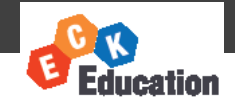

## 온라인 강좌 수강

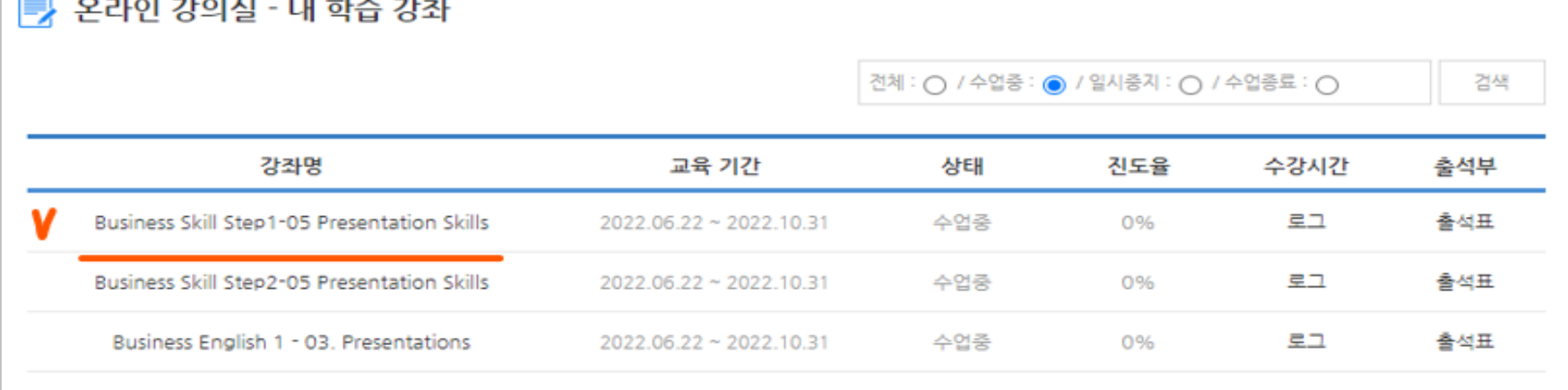

온라인 강좌를 수강하기 전! 수강신청 약관은 잘 확인하셨나요?

- 15일 이상 수강이 어려우실 경우 수강기간이 30일이 넘는 강좌는 1회, 60일이 넘는 강좌는 수강기간 중 2회에 한정해서 일시정지가 가능합니다.<br>일시정지 요청은 온라인강의실 Q&A 게시판에 남겨주시면 됩니다. (단, 업무시간 외에 남겨주신 사항은 영업일에 처리됩니다.)
- 학습자료가 있는 강의의 경우 모든 강의를 다운로드 받으시면, 수강기간 중 환불이 어렵습니다. (수강신청 약관참조)

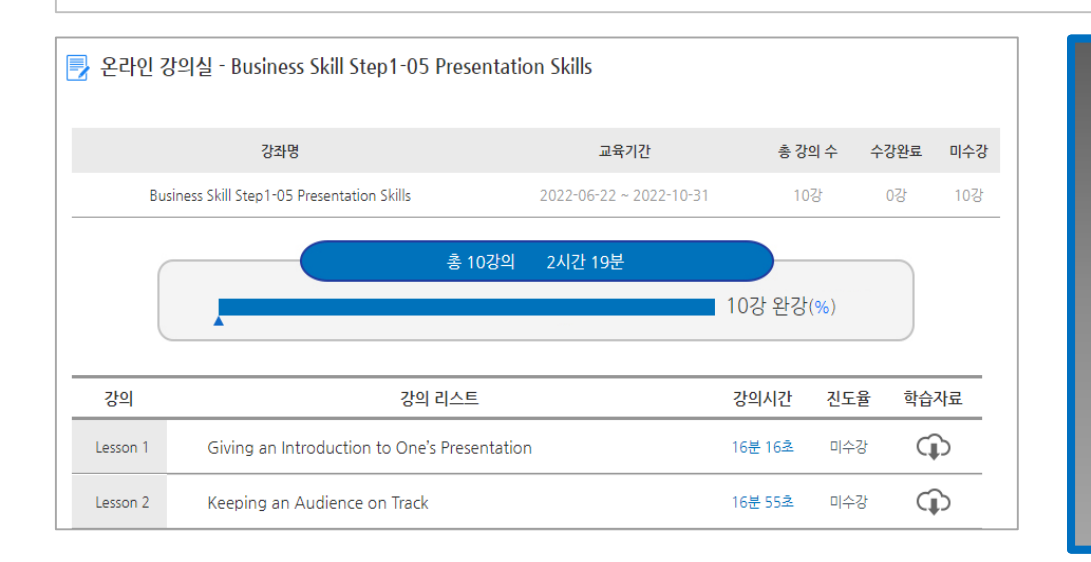

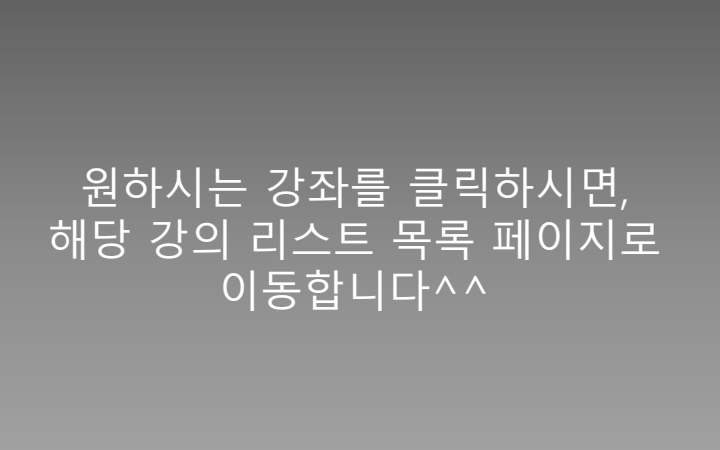

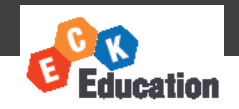

### 출석부 / 평가서 확인

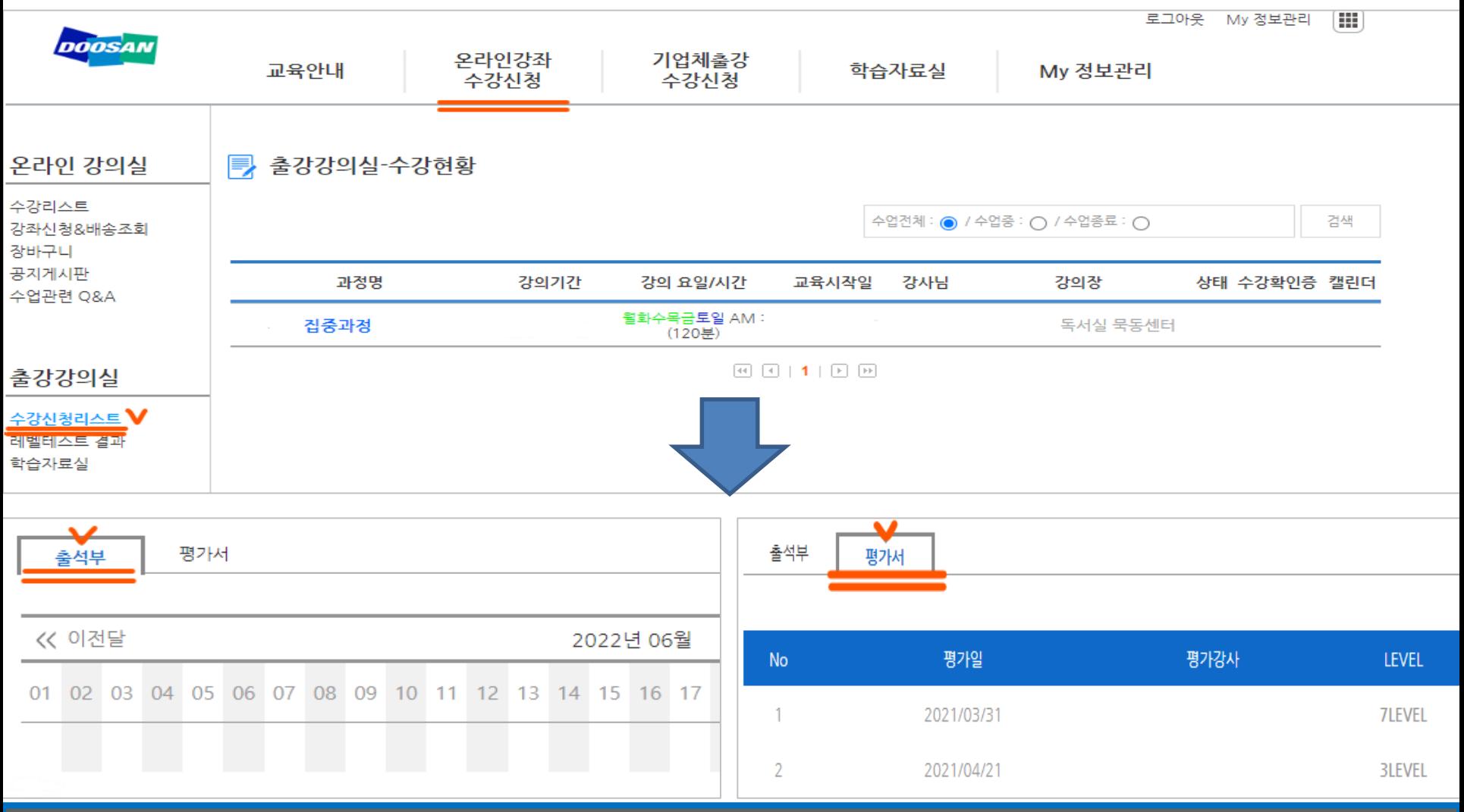

#### 1. 수강신청리스트에서 수강하는 과정을 클릭하면 출석부와 평가서를 확인할 수 있습니다.